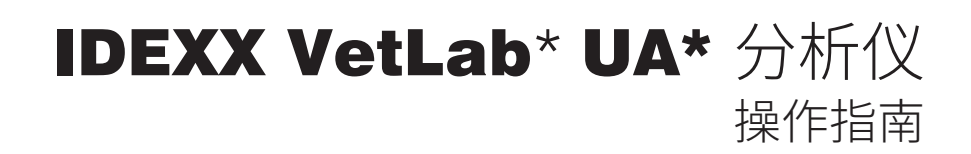

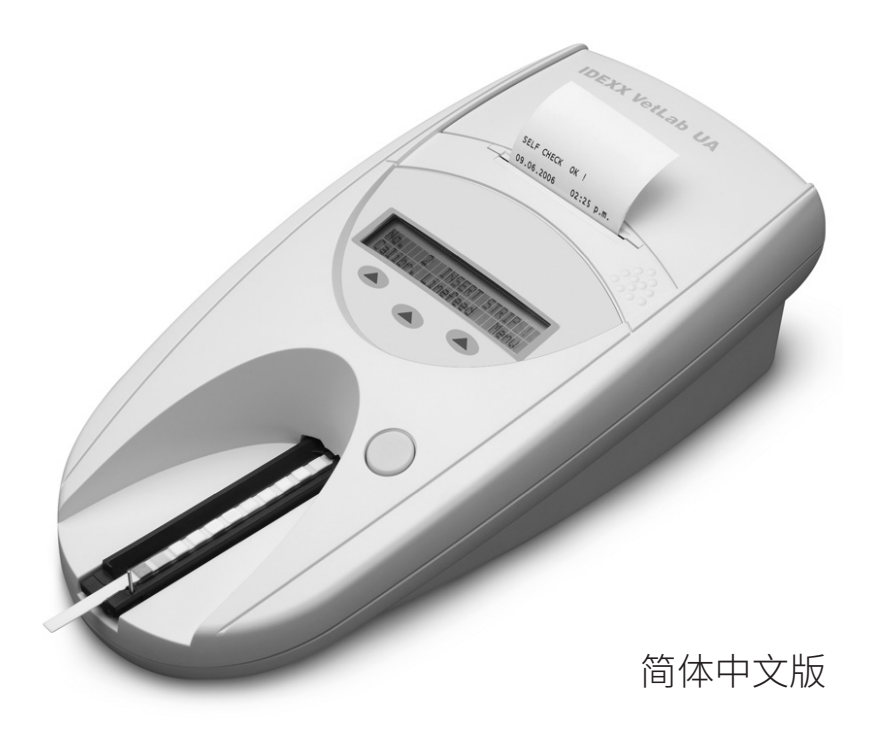

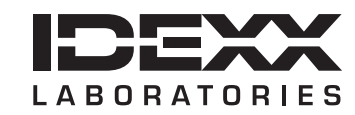

### **专有权利通知**

本文档中的信息如有更改,恕不另行通知。除非另有说明,否则示例中使用的公司、名称和数据均属 虚构。未经 IDEXX Laboratories 的明确书面许可, 不得以任何形式或任何方式, 包括电子、机械方式 或其他方式,复制或传送本文档的任何部分用于任何用途。IDEXX 可能拥有涉及本文档或本文档主题 的专利或未决专利申请、商标、版权或其他知识产权或工业产权。除非 IDEXX Laboratories 在任何书 面许可协议中明确规定,否则本文档不授予这些产权许可。

© 2023 IDEXX Laboratories, Inc.保留所有权利。• 06-0040049-00

\*IDEXX VetLab 和 IDEXX UA 均为 IDEXX Laboratories, Inc. 或其附属公司在美国和/或其他国家/地区的 商标或注册商标。所有其他产品和公司名称及标识均为其各自持有人的商标。

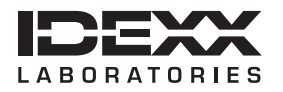

One IDEXX Drive Westbrook, Maine 04092 USA idexx.com

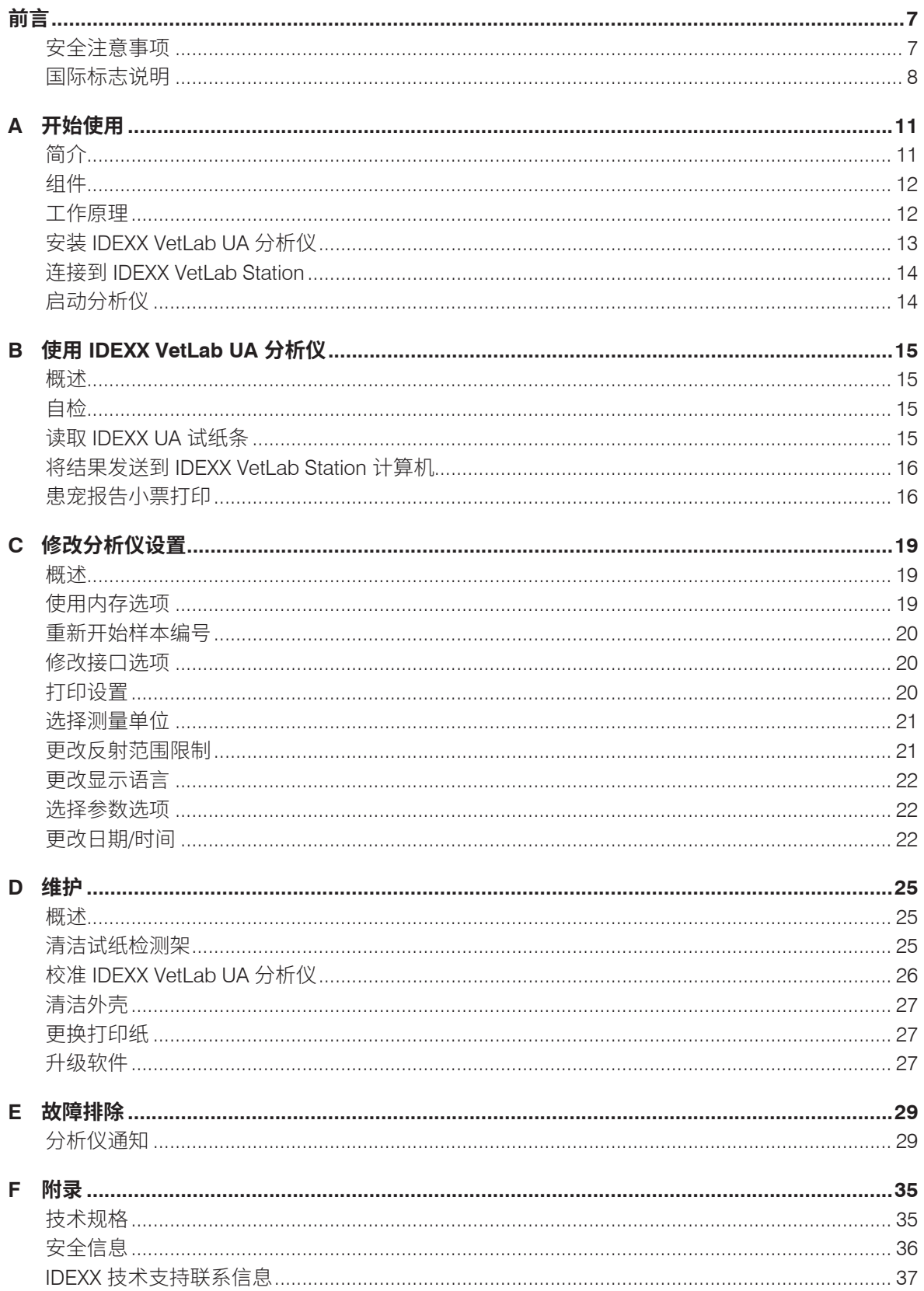

# **安全注意事项**

分析仪不包含任何用户可维修的组件。请勿拆卸。

请勿将其他设备或容器堆放在分析仪顶部。

分析仪应远离热源或火焰。

请勿将分析仪放置在 x 射线设备、复印机或其他产生静电或磁场的设备附近或在其附近操作。 保护您的设备免受潮湿条件或潮湿天气的损害。

注意不要将水或其他液体泼溅到装置上。

请勿在分析仪上或附近使用以下任何液体、腐蚀材料或气溶胶喷雾剂,因为它们可能会损坏 外壳并可能影响结果:

- 有机溶剂
- 氨基清洁剂
- 墨水标记物
- 含有挥发性液体的喷雾剂/消毒剂(异丙醇/酒精除外)
- 杀虫剂
- 抛光剂
- 室内清新剂

**仅限**使用随附的电源适配器(标记显示可供应 7.5 V DC,3000 mA)。其他电源适配器的电 线可能适合 UA 分析仪的电源插座,但电压或电流可能不适用于本分析仪。使用除随附的电 源适配器以外的其他电源适配器可能会影响结果或导致分析仪无法使用。

在以下情况下,请断开电源线:

- 电源线磨损或出现其他损坏。
- 有液体溅到设备上。
- 设备暴露于过度潮湿的环境中。
- 设备掉落或外壳损坏。
- 您认为分析仪需要保养或维修。
- 每次清洁外壳时。

如果以非指定方式使用设备,可能会损坏设备自有的保护。

# **国际标志说明**

包装上通常使用国际标志,以图示方式标明与产品相关的特定信息(如过期日期、温度限 制、批号等)。IDEXX Laboratories 已在分析仪、产品包装盒、标签、说明书和手册上采用国 际标志,以便为用户提供简明易读的信息。

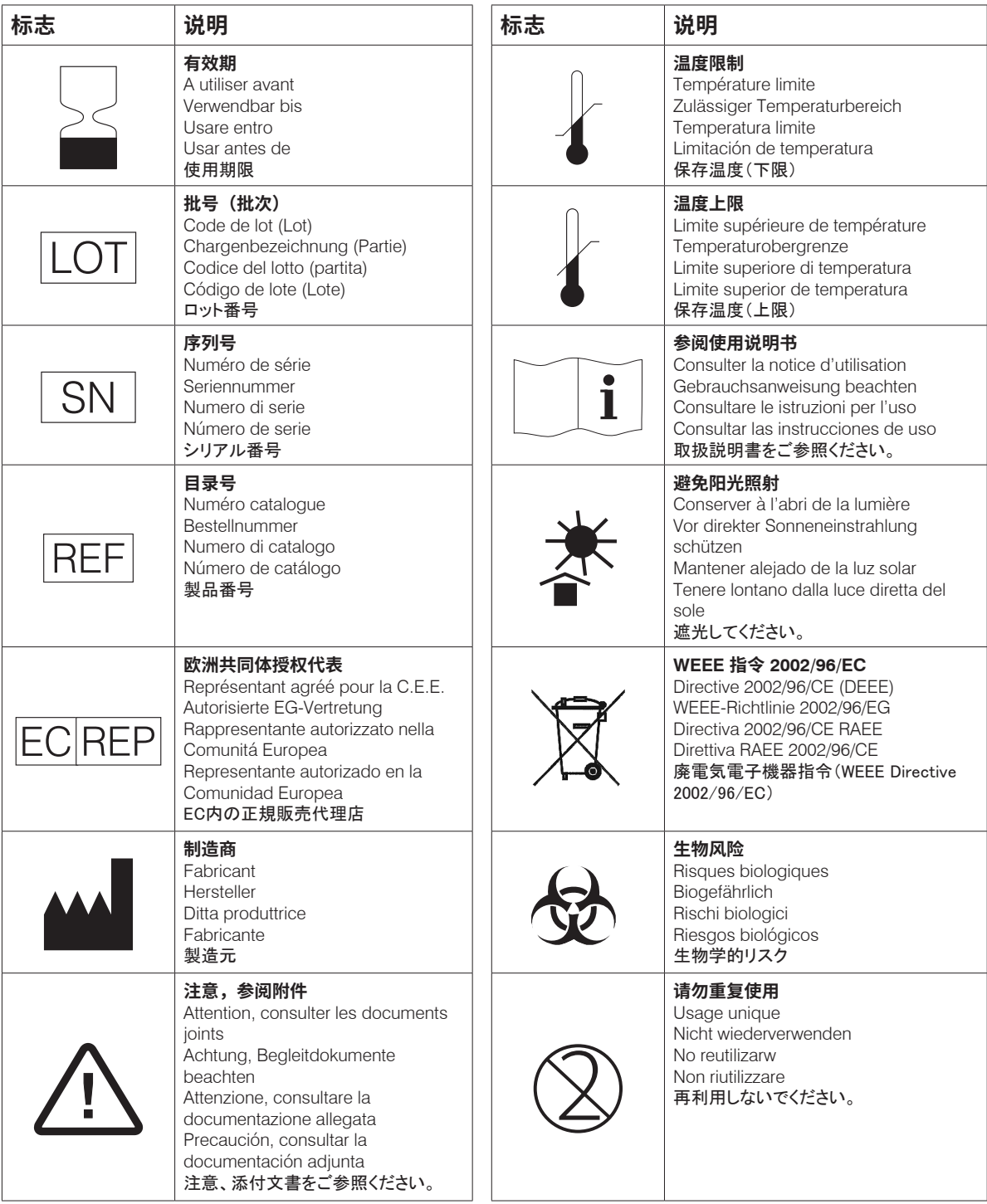

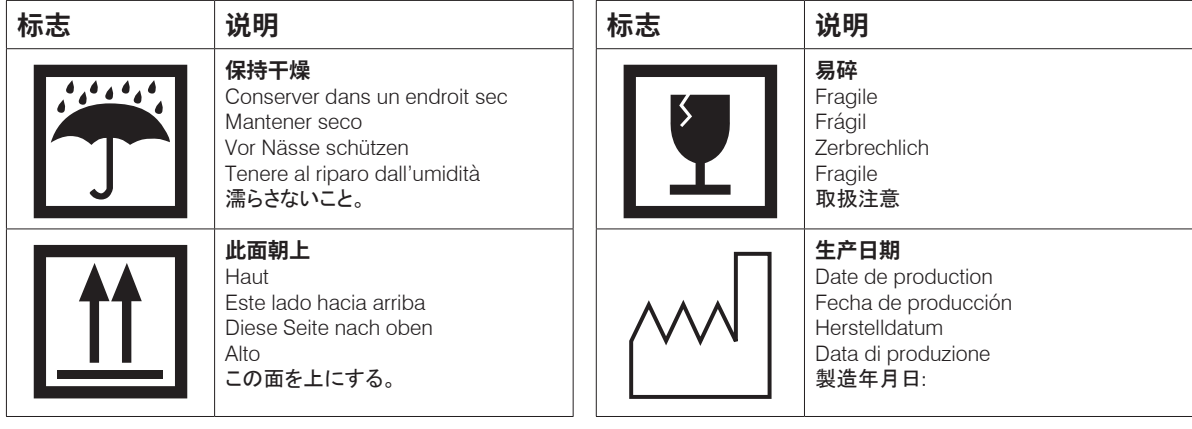

### **其他标志**

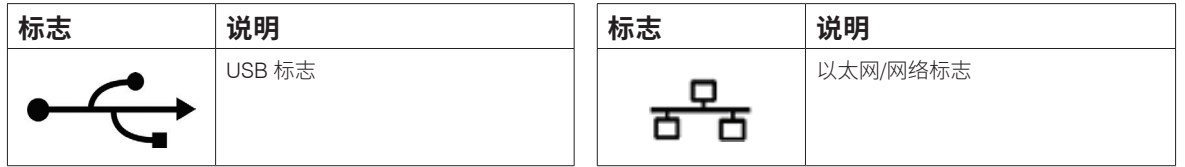

# **简介**

IDEXX VetLab\* UA\* 分析仪(简称 UA 分析仪)是一种反射光度计,专门用于读取和评估犬、 猫和马尿液的 IDEXX UA 试纸条。UA 分析仪读取试纸条,将结果保存到内存中,并通过其自 有的内部打印机打印结果。

UA 分析仪消除了已知会影响尿液试纸条目视评估的因素,如工作场所的照明条件变化,操作 人员在匹配颜色和相应浓度范围方面的个人技能差异,试纸检测模块的不同反应时间,笔误 以及某些尿液样本带来的颜色偏差。

IDEXX VetLab UA 分析仪, IDEXX UA\* 试纸条和 IDEXX VetLab\* UA\* 校准条专为兽医使用 设计。

## IDEXX VetLab\* Station 连接

IDEXX VetLab UA 分析仪是爱德士实验室诊断系统的一部分,所有分析仪均与 IDEXX VetLab Station (IDEXX 实验室信息管理系统) 连接。将多台分析仪连接到 IDEXX VetLab Station, 可 以在一个报告上查看多台分析仪的检测结果,并使用参数趋势功能确定疾病进展情况等,从 而帮助您全面了解患宠的健康状况。

将 UA 分析仪连接到 IDEXX VetLab Station, 您可以:

- 在每次打印时自动查看宠物先前的结果,以便于比较。
- 通过图示的诊断或治疗进度打印报告,优化与宠主的沟通。
- 链接到异常值的常见原因和专家说明。
- 打印信息以帮助您向宠主解释结果的重要性。

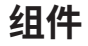

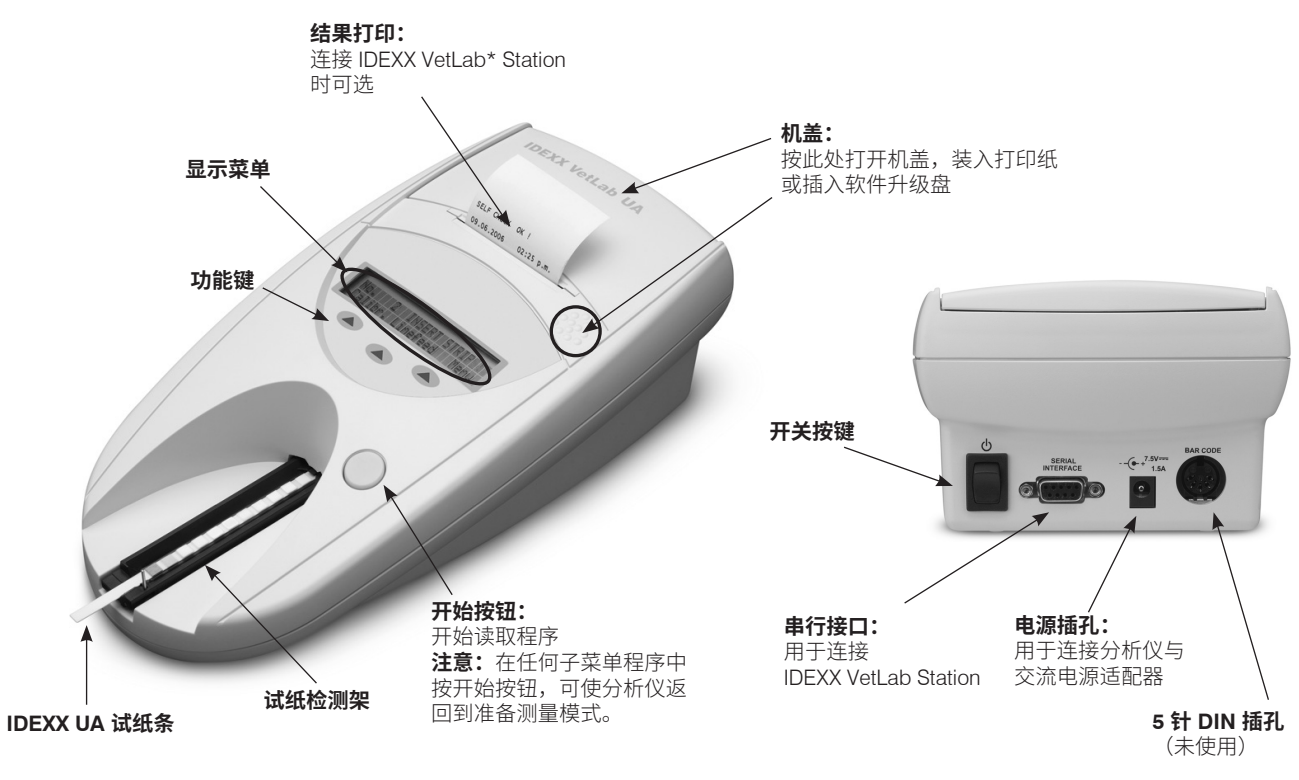

# **工作原理**

将准备好的 IDEXX UA 试纸条放在试纸检测架上,试纸检测架会移动将试纸条带入分析仪置 于检测器下方。分析仪首先读取灰色参考片,然后读取试纸条上的每个检测片。约 80 秒后得 到结果。

**重要提示:**仅 IDEXX UA 试纸条可以与 IDEXX VetLab UA 分析仪搭配使用。

分析仪包含多个发光二极管 (LED), 用于发出不同波长的光。读取以电光方式进行, 如下 所述:

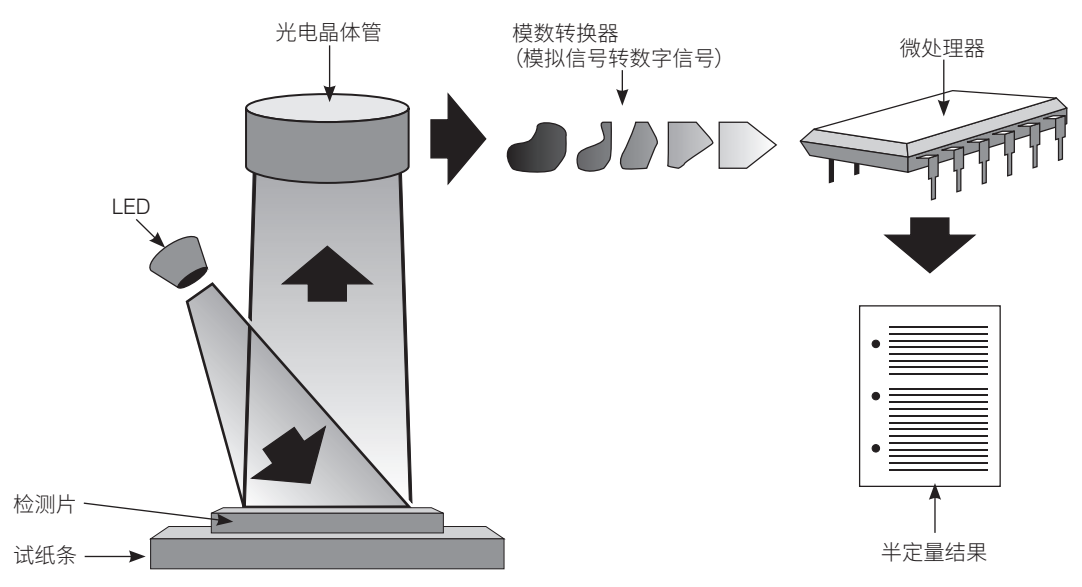

LED 以最佳角度向检测片的表面发射指定波长的光。反射到检测区的光的强弱取决于检测片 上产生的颜色,并由位于检测区正上方的检测器(即光电晶体管)接收。光电晶体管会向模 数转换器发送模拟电信号,后者将该信号转换为数字形式。然后,微处理器会参照校准标准 将此数字读数转换为相对反射值。

最后,分析仪将反射值与定义的范围限值(分析仪会为每个参数设置的反射值)进行比较, 并输出半定量结果。

# **安装 IDEXX VetLab UA 分析仪**

1. 打开 IDEXX VetLab UA 分析仪的包装,并将其放在稳定的水平面 上。选择一个通风良好的区域,远离明显的热源、阳光直射、 寒冷、潮湿或振动。为了获得最佳结果,室温应为 20°C–26°C (68°F–78°F),相对湿度应为 30%–60%。

**重要提示:**在首次操作前,请将 UA 分析仪置于室温下两到三小 时,以适应环境。

2. 连接电源线和交流电适配器。然后,将交流电适配器连接到分析 仪后部的电源插孔,并将电源线插入插座。

**注意:仅限**使用随附的电源适配器(标记显示可供应 7.5 V DC, 3000 mA)。其他电源适配器的电线可能适合 UA 分析仪的电源 插座,但电压或电流可能不适用于本分析仪。使用除随附的电源 适配器以外的其他电源适配器可能会影响结果或导致分析仪无法 使用。

3. 拿起试纸检测架,使灰色参考片朝上(图 1)。将其插入功能键 下方的凹槽,使检测架的边缘与分析仪的边缘齐平(图 2)。

**重要提示:**小心不要触摸灰色参考片。参考片污染可能会影响结 果的质量。

4. 装入打印纸。要开启打印机盖,请按下机盖正下方的凸点(图 3)。 机盖弹开后,将其向后提起。

将纸卷放入进纸盒内,并将纸卷头部拉出几英寸,使其刚好超过 进纸盒的边缘。纸的热敏面(纸卷的外表面)应朝下(图 4)。

关闭机盖,方法是按下机盖直到听到锁定声。

5. 选择打印、单位和连接(接口)选项(如需更多信息,请参见第 20-21 页)。

**注意:**如果已将 UA 分析仪连接到 IDEXX VetLab Station,则可以关闭分析仪的打印选 项,但仍需要保证分析仪中有打印纸。UA 分析仪的结果将自动传输到 IDEXX VetLab Station,并包含在患宠的综合诊断报告中。

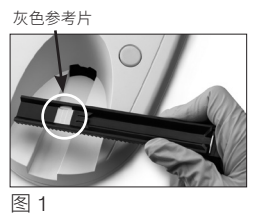

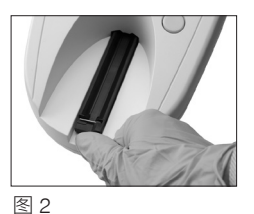

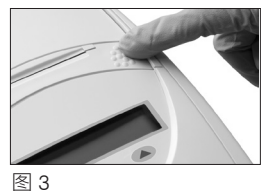

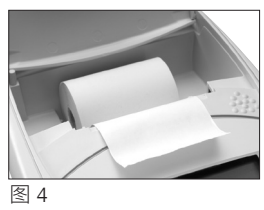

# **连接到 IDEXX VetLab Station**

将 IDEXX VetLab UA 分析仪连接到 IDEXX VetLab Station 计算机, 以便识别患宠并自动将尿液 分析结果传输到患宠的病历中。

### **要将 UA 分析仪连接到 IDEXX VetLab Station 计算机:**

- 1. 确认 UA 分析仪设置为**双向模式**(如需更多信息,请参见第 20 页的"修改接口选项")。
- 2. 关闭 UA 分析仪和 IDEXX VetLab Station 计算机的电源。
- 3. 将连接线插入 UA 分析仪和 IDEXX VetLab Station。
- 4. 打开分析仪和 IDEXX VetLab Station 的电源。当 UA 图标出现在 IDEXX VetLab Station 计 算机的主屏幕上时,连接完成。

注意: 如果 UA 图标未出现, 请联系 IDEXX 技术支持部门 (请参见第 37-38 页的"IDEXX 技术支持联系信息")。

# **启动分析仪**

1. 使用分析仪背面的开关按键打开 IDEXX VetLab UA 分析仪。分析 仪会自动进行自检。自检完成后,试纸检测架将返回到其起始位 置,且固定杆会处于抬起状态(图 5)。"Self Check OK"(自 检完成)字样连同日期时间会一起打印出来。

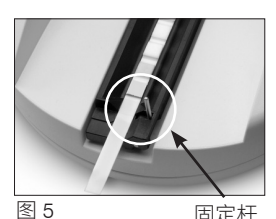

2. 自定义语言和日期/时间设置(如果需要),然后按 **Start**(开 始)按钮保存更改并返回到准备测量模式。

如需有关设置语言、日期和时间的更多信息,请参见第 22-23 页。

- 3. 在使用 UA 分析仪之前, 必须使用 IDEXX VetLab UA 校准条进行 校准。
	- a. 自检完成后,显示屏上将显示"Repeat Calibration" (重新 校准)消息。按 **Yes**(是)键进入校准模式。

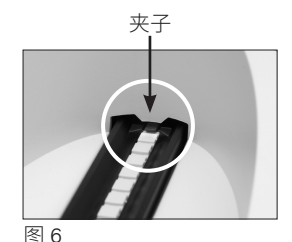

注意: 如果未显示"Start Calibration" (开始校准) 消息, 则 UA 分析仪处于准备测量模式, 并会显示"Insert Strip" (插入试纸条)消息。按 **Calibr**(校准)键进入校准模式。

b. 将 IDEXX VetLab UA 校准条放在检测架上(检测片一面朝上),使试纸条前缘被插槽 前端的夹子夹紧(图 6)。固定杆必须处于抬起状态。

**重要提示:**请勿触摸校准条上的检测片,且不要使其接触到尿液。

c. 按 **Start**(开始)按钮。在校准过程中,伴随着蜂鸣声,试纸检测架会在分析仪中进 出,固定杆会抬起和落下。在"Calibration OK" (校准完成) 消息打印出来之前, 不要取出校准条。

校准完成后, "Calibration OK" (校准完成) 字样连同日期时间会一起打印出来, 分析仪则恢复到准备测量模式。

d. 取出并处置校准条。每个校准条只能使用一次。

# **概述**

IDEXX VetLab UA 分析仪的显示菜单和功能键界面简单,易于使用(图 7)。显示菜单的第一 行提供系统状态和用户信息。显示菜单的第二行提供三个功能键的选项。

# **自检**

当您打开 UA 分析仪时, 自检功能会自动运行, 以 确保软件程序芯片、检测架传输机制、打印机连接 和光学系统均正常运行。自检完成后, "Self Check OK"(自检完成)字样连同日期时间会一起打印出 来,分析仪将显示准备测量模式。

菜单显示(显示准备测量模式)

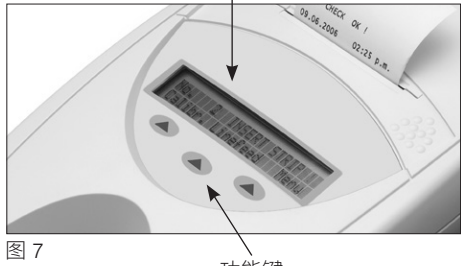

# **读取 IDEXX UA 试纸条**

IDEXX VetLab UA 分析仪非常易于使用。只需在 "Insert Strip"(插入试纸条)消息出现时插入 IDEXX UA 试纸条,这条消息表示分析仪处于准备测量模式。

功能键

**重要提示:**仅 IDEXX UA 试纸条可以与 IDEXX VetLab UA 分析仪搭配使用。请勿使用任何其 他品牌的试纸条。

**注意:**如果分析仪需要维护,显示菜单上会显示通知。如需更多信息,请参见第 29-34 页 的"故障排除"一节。

**重要提示:**处理和处置兽医用样本时,须始终佩戴防护手套。用过的试纸条需要根据潜在传 染性物质的处理规定进行处置。

#### **试纸条读取:**

- 1. 如果 UA 分析仪已连接到 IDEXX VetLab Station, 则始终在 IDEXX VetLab Station 上启动 样本检测。如需更多信息,请参见 *IDEXX VetLab Station* 操作指南。
- 2. 使用未经离心处理的新鲜尿液。充分混匀尿液样本。样本在进行 检测时温度应与室温接近,且放置时间未超过一小时。
- 3. 使用移液管将尿液样本滴加到 IDEXX UA 试纸条上并浸润试纸 条,确保所有检测片均已湿润。不要弯折试纸条。
- 4. 依次将试纸条的侧边和背面在吸水纸(如纸巾)上快速(大约一 <sup>图 8</sup> 秒钟)轻擦一下(图 8)。
- 5. 将试纸条放在试纸检测架上(检测片朝上),使其前缘被插槽处 的夹子牢牢夹紧。固定杆必须处于抬起状态。试纸条必须有大约 2 毫米夹紧在夹子下(图 9)。

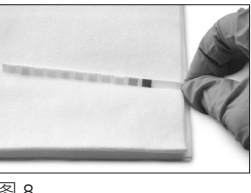

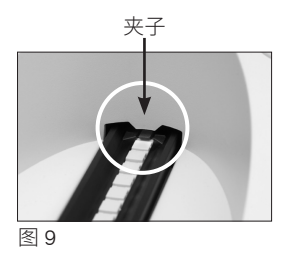

6. 按 **Start**(开始)按钮。会响起蜂鸣声。检测架稍微向前移动,固定杆落下。

每次读取试纸条时,都会对检测架中的灰色参考片进行评估,以查看温度和老化效应是 否可能影响光学系统。

**重要提示:**确保固定杆锁定到位,试纸条位于正确的位置。如果试纸条没有准确置于检 测架中间位置,请将其轻轻向侧面移动,直到恰好对齐。

试纸检测架会自动将试纸条带入分析仪进行读取,然后再使其返回到初始位置。在分析 仪返回到准备测量模式之前,不要取出试纸条。从按下 Start(开始)按钮到所有测量均 完成大约需要 80 秒。

7. UA 分析仪打印检测结果后下一序列号会出现在显示菜单上。

注意: 如果 UA 分析仪已连接到 IDEXX VetLab Station, 则会 自动传输检测结果。

8. 取出并处置试纸条。用无绒布将检测架上的尿液残留擦干净 (图 10)。如需有关清洁检测架的更多信息,请参见第 25 页 的"清洁试纸检测架"。

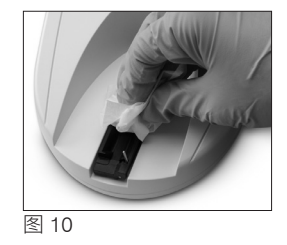

# **将结果发送到 IDEXX VetLab Station 计算机**

如果 IDEXX VetLab UA 分析仪已连接到 IDEXX VetLab Station 计算机, 则数据传输会自动进 行。然而,您也可以根据需要手动传输数据。如需更多信息,请参见第 20 页的"将结果手动 发送到 IDEXX VetLab Station"。

# **患宠报告小票打印**

IDEXX VetLab UA 分析仪的患宠报告打印输出包含序列号、日期和 时间以及检测结果(图 11)。如果在 IDEXX VetLab Station 上输 入了患宠名, 则该名称将作为患宠 ID 出现在 UA 分析仪的打印小 票上。

要取下打印小票,向前拉出并沿边缘横向撕下。

**注意:**热敏打印纸对光敏感,长时间暴露在明亮光线下会加速 老化。最好将 UA 分析仪患宠报告打印小票存放在远离光线的地 方。如果选择将结果报告粘贴到其他来源,确保胶带不会遮盖结 果,因为文字会随着时间的推移逐渐褪色。

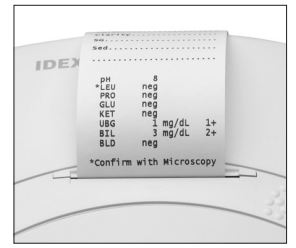

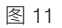

# 结果表

IDEXX VetLab UA 分析仪按以下浓度梯度打印结果:

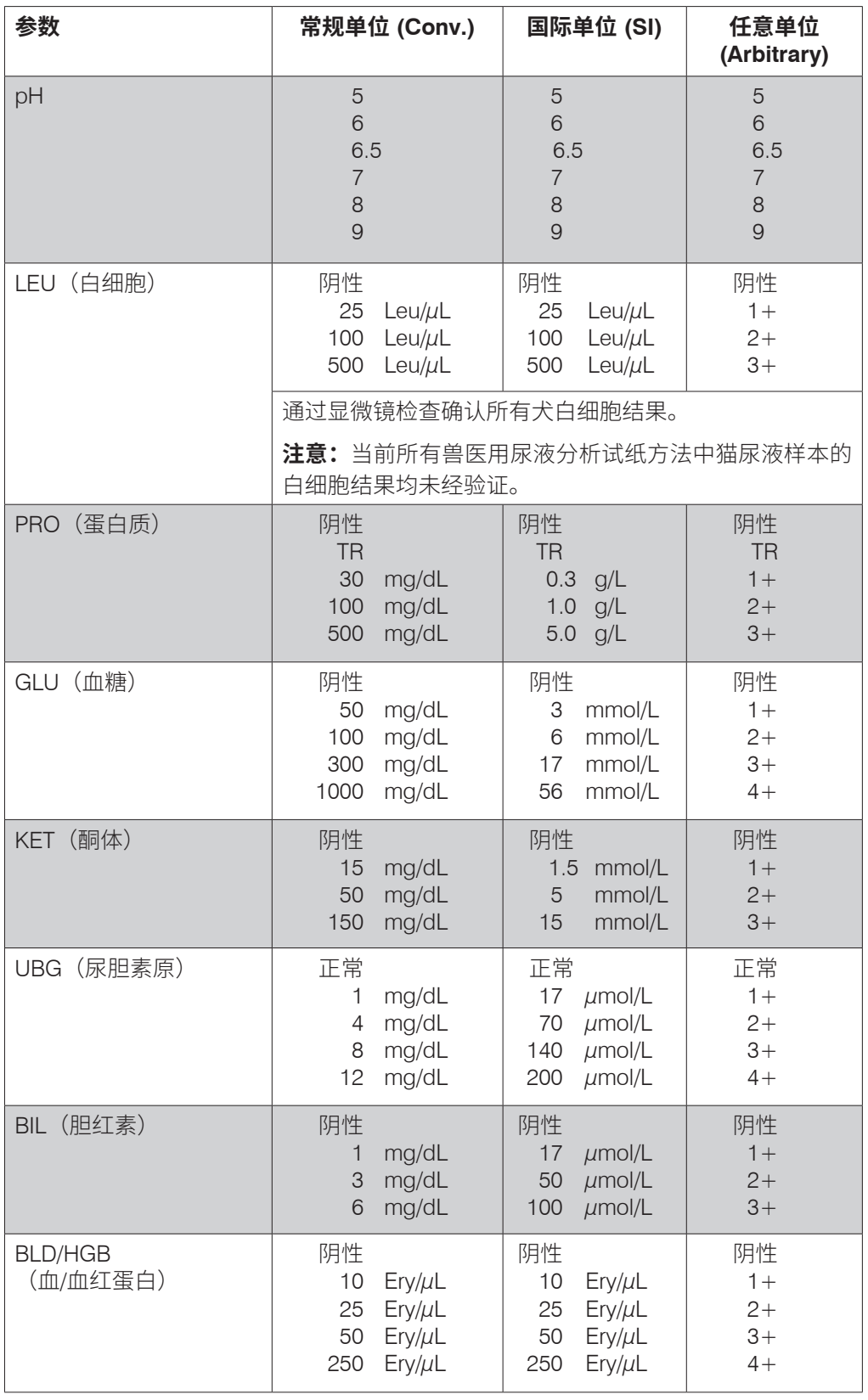

**注意: IDEXX VetLab UA 分析仪不会读取和打印 NIT (亚硝酸盐) 和 SG (比重) 结果。** 

在患宠报告打印小票 (图 12) 或 IDEXX VetLab Station 生成的综合诊断报告上手动输入以下信息:

- 收集方法 (Coll.Meth.)
- 样本量 (Vol.)
- 颜色 (Color)
- 澄清度 (Clarity)
- 比重 (SG)
- 沉渣分析 (Sed)

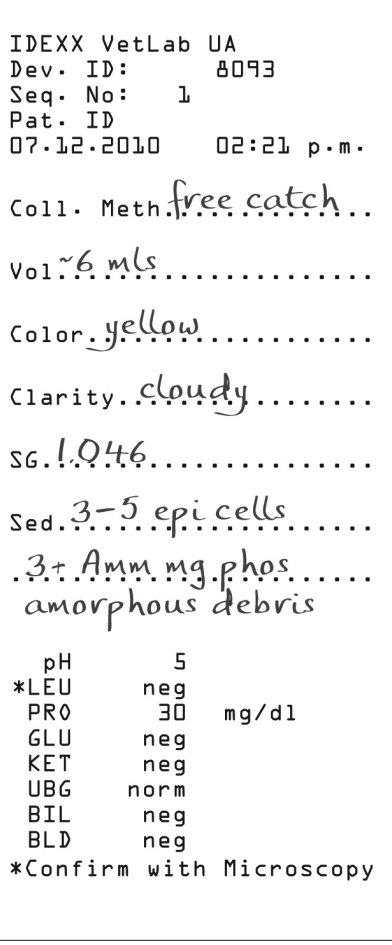

图 12

## **概述**

IDEXX VetLab UA 分析仪的一些功能具有出厂默认设置。本章将介绍为满足诊室需求应如何 自定义这些设置。

## **使用内存选项**

UA 分析仪的内存最多可存储 100 个结果,并可在当前日期内任何时间检索。存储在内存中的 结果可以打印或发送到 IDEXX VetLab Station。

**注意:**当日期改变时,存储在内存中的结果会自动清除。

当内存用尽时,会出现"Memory Full"(内存已满)消息。必须先清除内存,UA 分析仪才 能返回到准备测量模式。按 Start(开始)按钮返回主菜单,然后清除内存。

### **清除内存**

清除内存选项用于清除内存中的所有结果。

- 1. 按 **Menu**(菜单)。
- 2. 按 **Memory**(内存)。
- 3. 按 **Clear**(清除),然后按 **Yes**(是)确认。清除内存后,当您按下 Memory(内存) 键时,会出现"No Results Stored"(未储存任何结果)消息。

#### **从内存打印结果**

打印结果选项用于生成所存储结果的打印小票。

- 1. 按 **Menu**(菜单)。
- 2. 按 **Memory**(内存)。
- 3. 按 **Print**(打印)。
- 4. 按选以下内存选项:
	- **• All**(全部):打印内存中的所有结果
	- **• Last Series**(上一序列):打印最近的结果序列
	- **• Last One**(上一个):打印最近的结果

**注意:**要中断打印,按显示菜单上的 **Stop**(停止)键。按 **Continue**(继续)键继续打印。 要推进打印纸,按显示菜单上的 **Linefeed**(换行)键。按显示菜单上的 **Stop**(停止)键停 止换行。撕下打印纸,方法是向前拉并沿边缘水平撕下。

#### **将结果手动发送到 IDEXX VetLab Station**

**注意:**如果 IDEXX UA 分析仪已连接到 IDEXX VetLab Station,则试纸条结果会自动发送到 IDEXX VetLab Station。

- 1. 按 **Menu**(菜单)。
- 2. 按 **Memory**(内存)。
- 3. 按 **Send**(发送)。
- 4. 按选以下发送选项:
	- **• All**(全部):发送内存中的所有结果
	- **• Last Series**(上一序列):发送最近的结果序列
	- **• Last One**(上一个):发送最近的结果

**注意:**UA 分析仪可能需要几分钟时间才能返回到准备测量模式。

## **重新开始样本编号**

UA 分析仪会为在其上运行的每个样本分配一个连续的序列号(1-100)。您可以随时从序列 号 1 开始新序列。

- 1. 按 **Menu**(菜单)。
- 2. 按 **New Ser**(新序列)。

### **修改接口选项**

接口选项用于指定 UA 分析仪是在独立模式下运行还是与其他分析仪连接。

- 1. 按 **Menu**(菜单)。
- 2. 按 **Setup 1**(设置 1)。
- 3. 按 **Modes**(模式)。
- 4. 按 **Interf**(接口)。
- 5. 按选以下接口选项:
	- **单向 (Unidir.):**单向接口选项表示 UA 分析仪作为独立分析仪运行。
	- **双向 (Bidir.):**双向数据传输选项是默认的接口选项。它允许分析仪与 IDEXX VetLab Station 通信。
- 6. 按 **Start**(开始)按钮保存更改。

## **打印设置**

打印机选项用于确定在读取试纸条后立即打印的内容。

**注意:**如果分析仪已连接到 IDEXX VetLab Station 并设置为双向模式,结果将自动转发到患宠 的病例中,并包含在患宠的综合诊断报告中。

- 1. 按 **Menu**(菜单)。
- 2. 按 **Setup 1**(设置 1)。
- 3. 按 **Modes**(模式)。
- 4. 按 **Printer**(打印机)。
- 5. 按选以下打印选项:
	- **On(开):**打开打印机并将刚读取的试纸条结果打印一份
	- **2 copies(2 份):**打开打印机并将刚读取的试纸条结果打印两份
	- **Off(关):**关闭打印机;不打印任何结果。如果选择此选项,请确保分析仪中仍 有打印纸。
- 6. 按 **Start**(开始)按钮保存更改。

## **选择测量单位**

"单位"选项供您选择用于结果的测量单位。您可以选择单个选项或组合选项(例如,常规/ 任意单位或国际/任意单位)。

#### **选择单一单位选项**

- 1. 按 **Menu**(菜单)。
- 2. 按 **Setup 1**(设置 1)。
- 3. 按 **Strip**(试纸条)。
- 4. 按 **Units**(单位)。
- 5. 按 **Single**(单一)。
- 6. 按 **Conv.**(常规单位 [mg/dL]),**SI**(国际单位),或**Arbitr**(任意单位 [1+, 2+, 3+,  $(4+1)$
- 7. 按 **Start**(开始)按钮保存更改。

#### **选择组合单位选项**

- 1. 按 **Menu**(菜单)。
- 2. 按 **Setup 1**(设置 1)。
- 3. 按 **Strip**(试纸条)。
- 4. 按 **Units**(单位)。
- 5. 按 **Combined**(组合)。
- 6. 按 CONV/ARB. (常规单位 [mg/dL]/任意单位 [1+, 2+, 3+, 4+1) 或 SI/ARB (国际单 位/任意单位 [1+, 2+, 3+, 4+])。
- 7. 按 **Start**(开始)按钮保存更改。

## **更改反射范围限制**

"范围限制"选项用于更改反射范围限制。

**重要提示:**范围限制选项仅供经授权的 IDEXX 技术支持代表使用。更改任何范围限制时,范 围限制报告上的参数旁边将出现一个星号。

# **更改显示语言**

"语言"选项用于设置 UA 分析仪的显示语言。

- 1. 按 **Menu**(菜单)。
- 2. 按 **Setup 1**(设置 1)。
- 3. 按 **Setup 2**(设置 2)。
- 4. 按 **Language**(语言)。
- 5. 反复按 **Other**(其他),直到找到所需的语言(英语、德语、意大利语、法语或西班 牙语)。
- 6. 按 **Start**(开始)按钮保存更改。

### **选择参数选项**

参数 (PAR) 选项用于选择包含在患宠报告打印小票中参数的顺序和数量。

#### **更改参数的顺序或数量**

- 1. 按 **Menu**(菜单)。
- 2. 按 **Setup 1**(设置 1)。
- 3. 按 **Setup 2**(设置 2)。
- 4. 按 **Par**(参数)。
- 5. 按下序列参数显示菜单上的 **New**(新建)键。
- 6. 按 **No**(否)键,直到找到希望在患宠报告打印小票中显示的第一个参数。找到所需参 数后,按 Yes (是)键选择参数。继续此过程,直到已选择所有希望在打印小票中包 含的参数且按所需顺序排列。

**注意:**如果在对所有参数排序后,UA 分析仪没有自动返回到准备测量模式,请按**Start** (开始)按钮。

#### **使用默认参数顺序和数量**

- 1. 按 **Menu**(菜单)。
- 2. 按 **Setup 1**(设置 1)。
- 3. 按 **Setup 2**(设置 2)。
- 4. 按 **Par**(参数)。
- 5. 按序列参数显示菜单上的 **Default**(默认)键。

### **更改日期/时间**

出厂默认的日期显示格式是月-日-年,时间默认为 12 小时制,即 a.m./p.m. 格式。时间也可 以按小时(24小时)和分钟显示。

- 1. 按 **Menu**(菜单)。
- 2. 按 **Setup 1**(设置 1)。
- 3. 按 **Setup 2**(设置 2)。
- 4. 按 **Date/Time**(日期/时间)。
- 5. 选择一种时间或日期格式:
	- 按显示菜单上的 **Sequence**(序列)按钮更改日期格式。
	- 按 **12/24** 按钮可更改时间格式。
	- 按 **Set**(设置)按钮进入更改实际日期和时间界面。按 **<<<** 键,将光标从分钟 移动到小时,再到年、日和月。按 **+** 键可增加所选项目的值(光标所在处),按 **–** 键可减少值。
- 6. 按 Start (开始) 按钮保存更改。

## **概述**

建议:

- 每天清洁试纸检测架。
- 每周校准分析仪。
- 保持分析仪的外部部件和表面清洁。
- 及时升级软件。

## **清洁试纸检测架**

**重要提示:**处理试纸检测架时,始终要戴防护手套。

每天结束时,按照以下步骤清洁检测架:

- 1. 关闭 IDEXX VetLab UA 分析仪并将试纸检测架从分析仪中 拉出。
- 2. 如果试纸检测架某些部分被污染,请在流动的水下冲洗, 然后用 70% 的异丙醇清洁(如有必要)。特别是一些轻微 结晶沉积影响固定杆开合或者试纸检测架底部齿轮正常运 转,可以用软刷清除。用无绒布擦干检测架。

**重要提示:**在清洁过程中注意请勿损坏灰色参考片(图 13), 并在读取试纸条前,确保其完全清洁和干燥。

**重要提示:**确保检测架侧面的定位孔完全干燥和清洁 (图 14)。该孔用于确保试纸检测架在分析仪中处于正确 位置。

- 3. 使固定杆靠近自己一侧,并将检测架插入功能键下方的凹 槽,从而让检测架的边缘与分析仪的边缘齐平(图 15)。
- 4. 打开 UA 分析仪。自检程序自动开始,验证参考片是否完 好,试纸检测架中的定位孔是否无堵塞。如果情况有异, 将出现通知(请参见第 29-34 页的"故障排除"一节)。

参考片

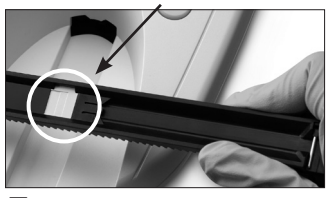

图 13

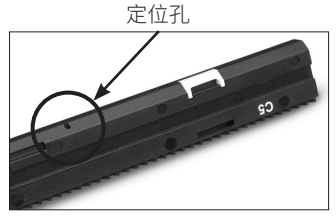

图 14

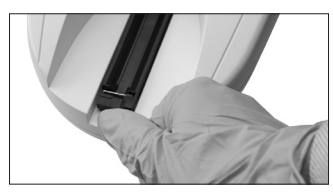

图 15

# **校准 IDEXX VetLab UA 分析仪**

IDEXX VetLab UA 分析仪在出厂前已经校准。安装 UA 分析仪后, 您必须使用 IDEXX VetLab UA 校准条进行重新校准,然后才能开始读取试纸条。**此后,必须每七天重新校准一次 UA 分 析仪。**

IDEXX VetLab UA 校准条由灰色塑料材料组成,该材料经过标准化,可提供指定且恒定的反 射率读数。校准分析仪可以补偿影响光学系统和试纸检测架中灰色参考片的老化效应。

**重要提示:**IDEXX VetLab UA 校准条在保存时应横放。

### **校准 IDEXX VetLab UA 分析仪:**

- 1. 确保试纸检测架清洁干燥。
- 2. 按显示菜单上的 **Calibr.** (校准) 键。将出现"Start Calibration" (开始校准)消息。
- 3. 将 IDEXX VetLab UA 校准条放在检测架上(检测片一面朝 上),使试纸条前缘被插槽前端的夹子夹紧(图 16)。固定 杆必须处于抬起状态(图 17)。

**重要提示:**注意不要触摸校准条上的检测片,也不要让检测片 接触到尿液。

**重要提示:**仅 IDEXX VetLab UA 校准条可以与 IDEXX VetLab UA 分析仪搭配使用。

4. 按 Start (开始)按钮。会响起蜂鸣声。检测架微微前移,固 定杆落下,系统将读取检测架上的灰色参考片和校准片。校准 完成后,检测架返回到起始位置,固定杆抬起。如果校准有 效,结果将与日期和时间一起存储,并打印出来。

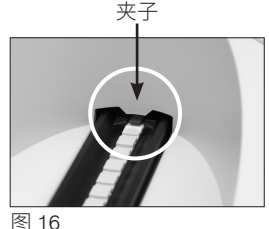

固定杆

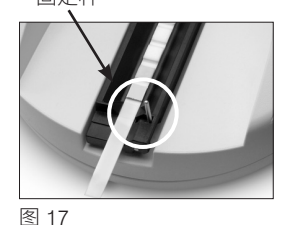

**注意:**要取消校准运行,按显示菜单屏幕上的 **Stop**(停止),或关闭 UA 分析仪电源后 再次打开电源。

5. 取出并处置校准条。每个校准条只能使用一次。

### 每周校准提醒

每七天进行一次定期校准,以保证结果的质量。如果分析仪未定期校准,则 IDEXX 无法保证 结果的有效性。

菜单显示中将出现"Repeat Calibration" (重新校准), 以提醒您进行每周校准。运行校准 条约需要 80 秒。您可以随时重新校准 UA 分析仪。

### 打印校准小票

如果校准结果在定义的范围内,将自动打印"Calibration OK" (校准完成)消息,其中还包含时间日期以及适用于橙色 LED (值的中间列)和绿色 LED (值的右列)的测量位置 1-11 的反 射值列表。

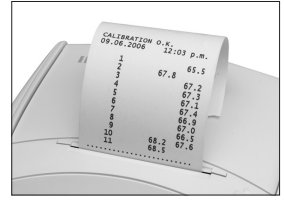

图 18

### 校准通知

如果参考片或校准条的结果超出了定义的范围,将出现以下通知之一:

- Reference Pad Error (参考片错误)
- Calibration Invalid (校准无效)
- Calibration Error (校准错误)

如果出现校准通知,请使用新的 IDEXX VetLab UA 校准条重复校准过程。"Calibration OK" (校准完成)消息打印出来时,即可开始读取 IDEXX UA 试纸条。如需更多信息,请参见 "故障排除"一节。

# **清洁外壳**

在清洁 IDEXX VetLab UA 分析仪之前,请务必断开电源线。

使用湿润的无绒布和适当的消毒剂 (10% 漂白剂或异丙醇) 清洁 UA 分析仪的外部, 确保没 有液体进入分析仪。请勿在分析仪附近使用以下任何物品:有机溶剂、氨基清洁剂、墨水 标记物、含有挥发性液体的喷雾剂/消毒剂(异丙醇/酒精除外)、杀虫剂、抛光剂或室内清 新剂。

应注意不要让任何样本、化学品、清洁剂、水或其他液体喷溅到 UA 分析仪上或内部。

**注意**:灰尘和动物毛发会导致分析仪故障。定期使用湿布擦拭 UA 分析仪上及其周围的 灰尘。

# **更换打印纸**

- 1. 按机盖下方的凸点以开启打印机机盖(图 19)。机盖弹开后,将 其向后提起。
- 2. 将纸卷放入进纸盒内,并将纸卷头部拉出几英寸,使其刚好超过 进纸盒的边缘。纸的热敏面(纸卷的外表面)应朝下(图 20)。
- 3. 关闭机盖,方法是按下机盖直到听到锁定声。

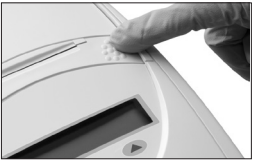

图 19

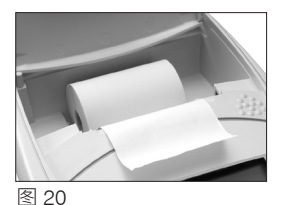

## **升级软件**

IDEXX 将定期为您提供免费的更新仪器软件。这些更新可能包括新功能,应立即安装。

# **分析仪通知**

IDEXX VetLab UA 分析仪的通知会显示在显示菜单上,但不会打印出来。无活动状态持续三 分钟后,UA 分析仪将切换到准备测量模式。如果情况仍未解决,当您按下 **Start**(开始)按 钮时,通知将再次出现。

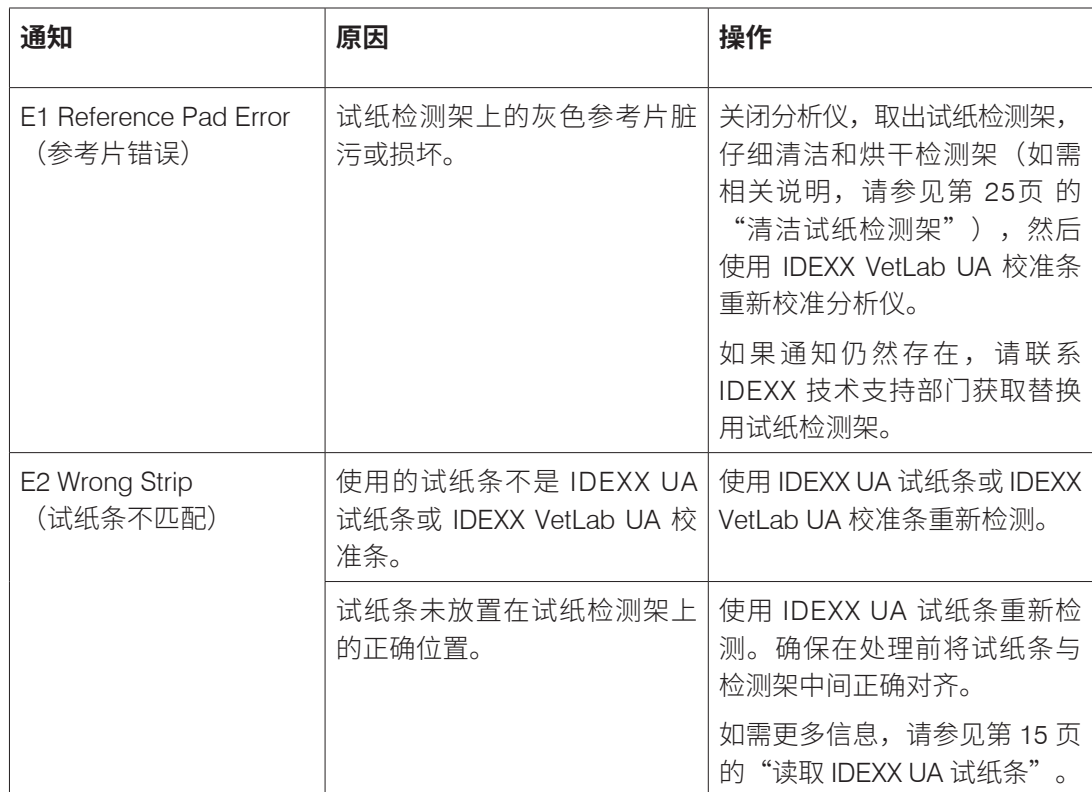

**注意:**当显示通知时,按 **Start**(开始)按钮可清除通知,然后执行应用程序操作(见下文)。

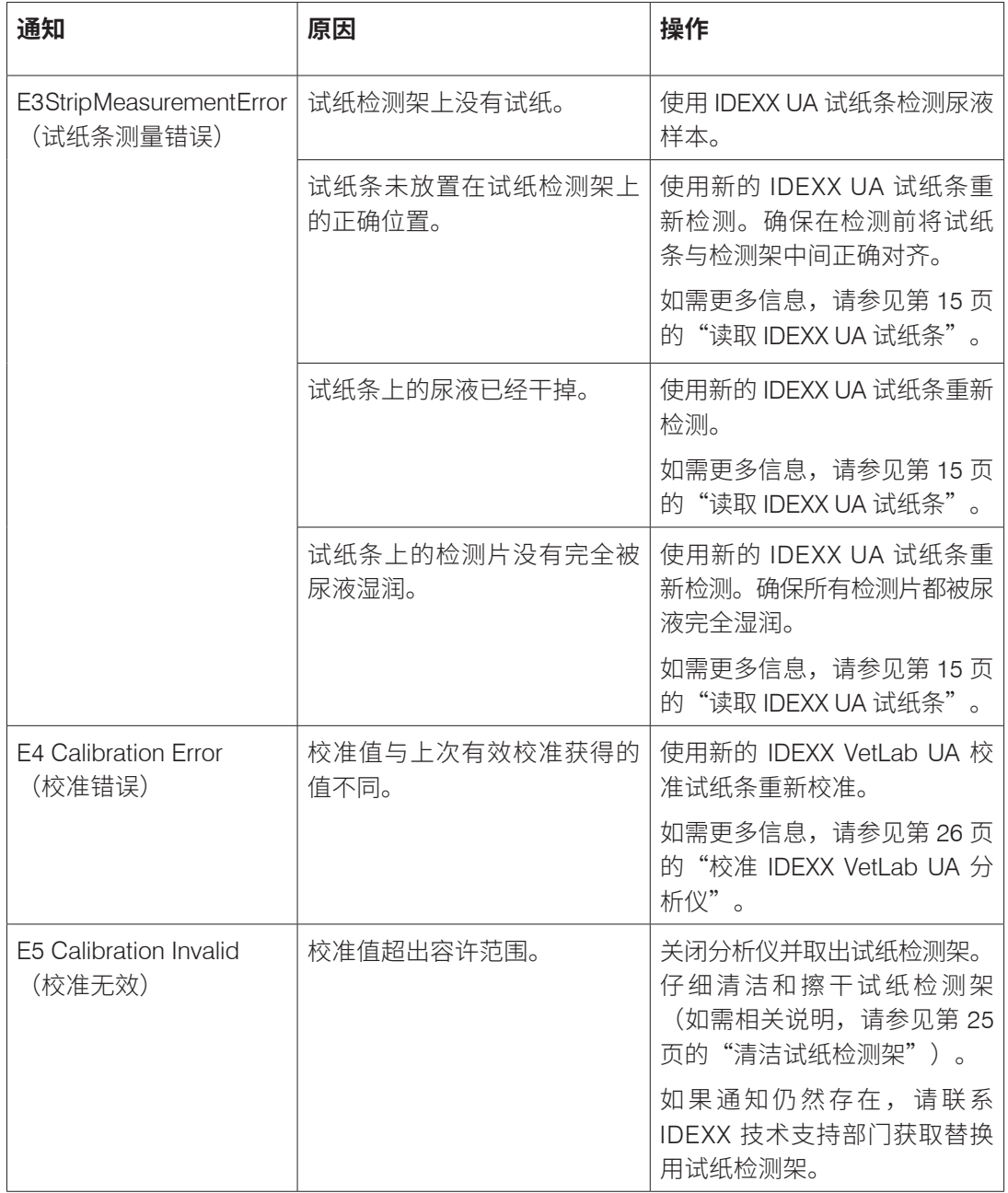

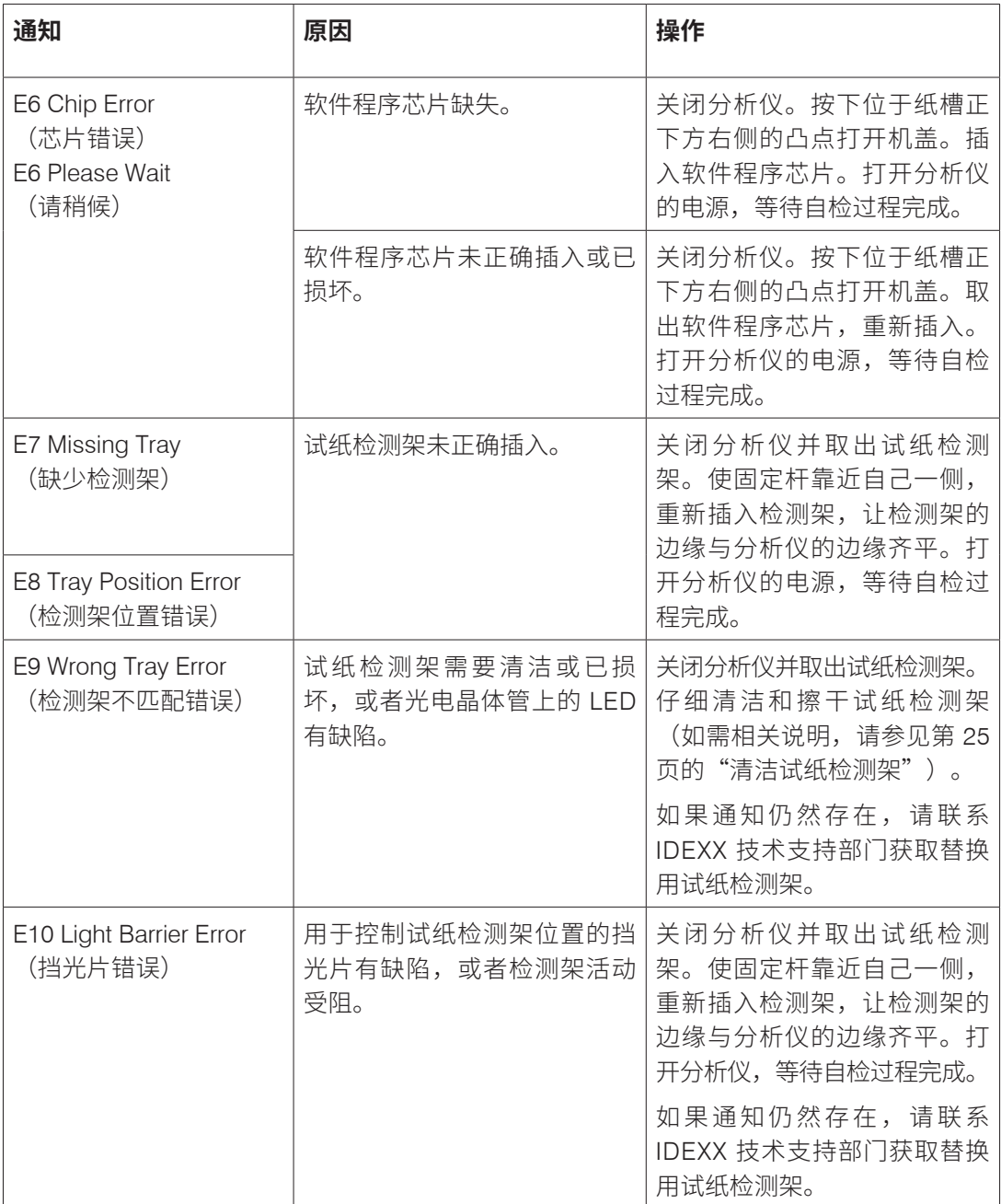

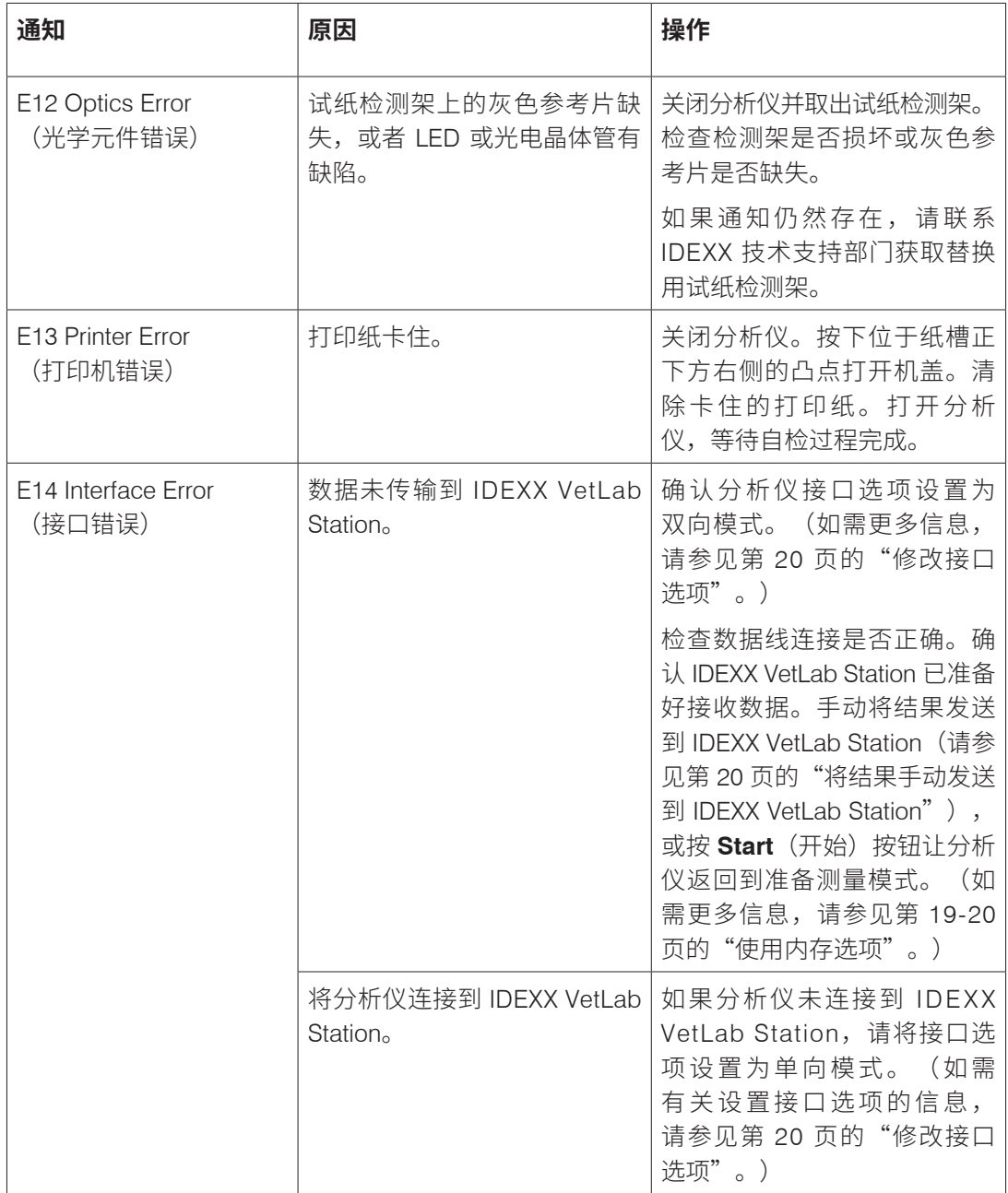

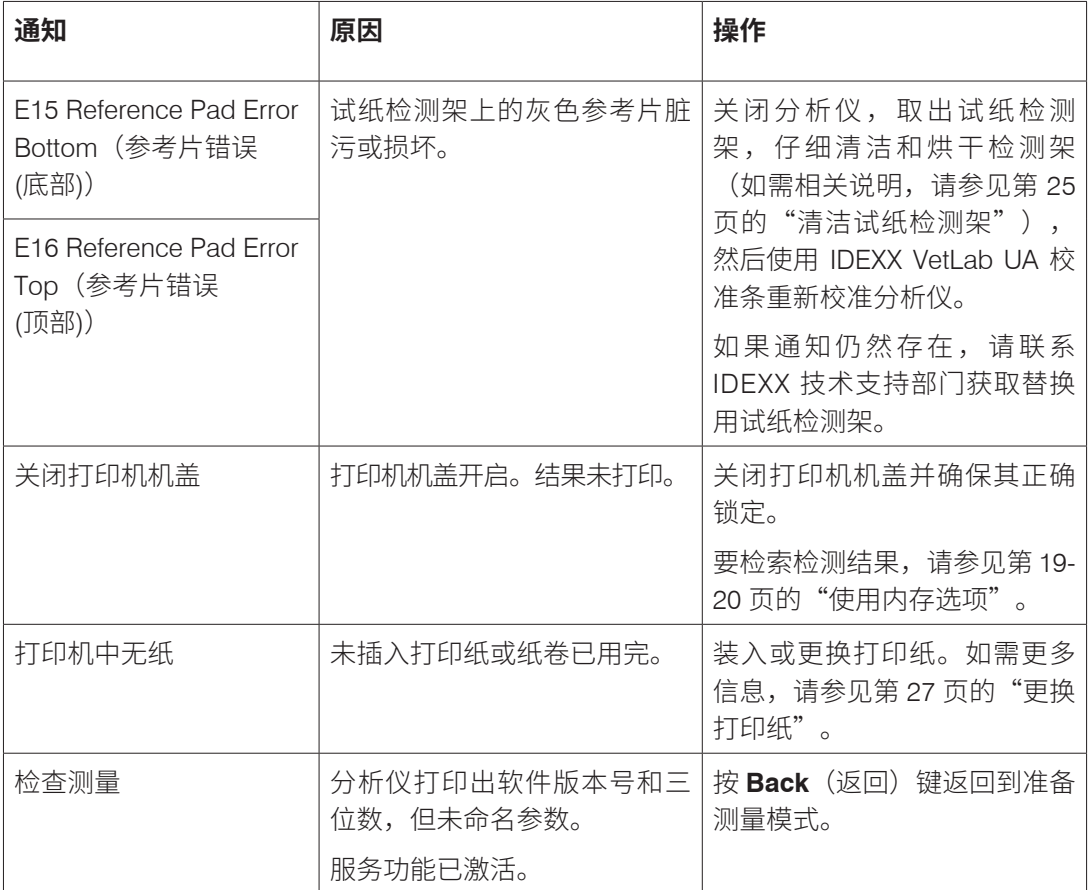

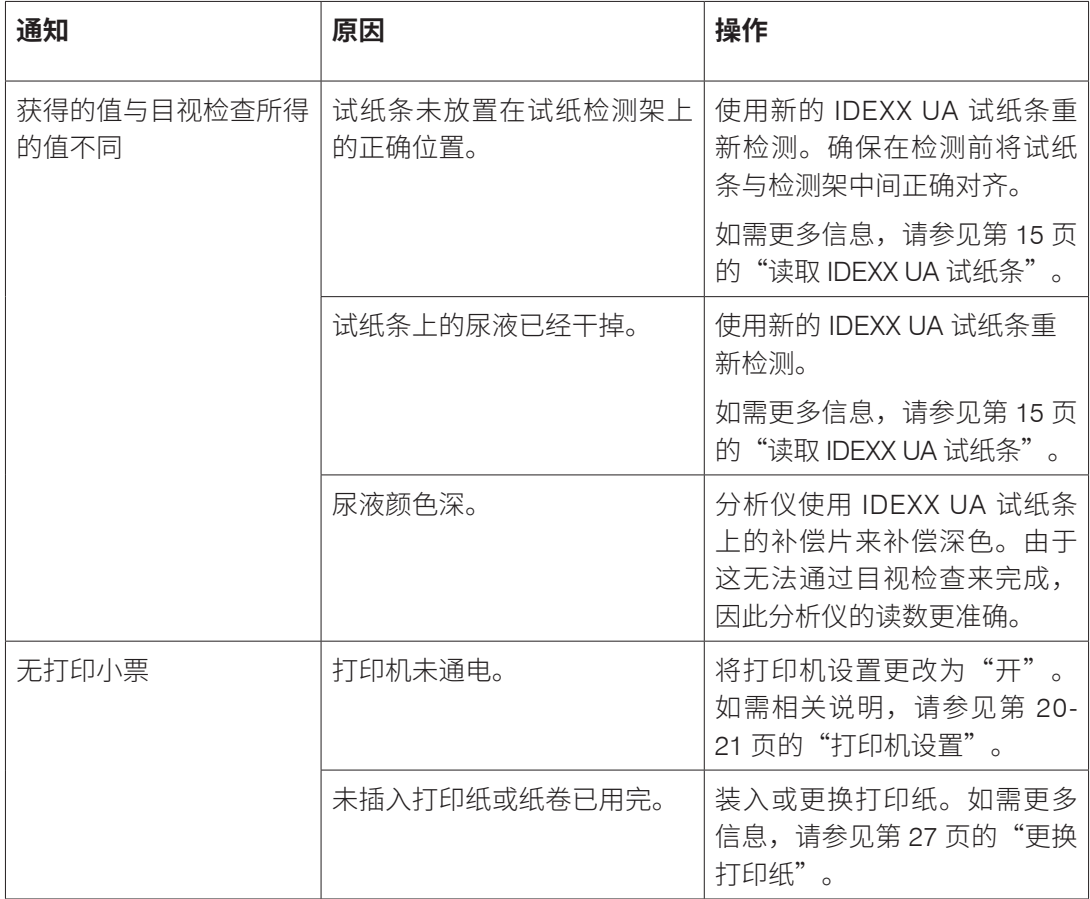

如需帮助,请联系 IDEXX 技术支持部门 (请参见第 37-38 页的"IDEXX 技术支持部门联系 信息")。

# F 附录

# **技术规格**

## **尺寸**

宽:约 6 英寸 (150 毫米) 深: 约 11.5 英寸 (290 毫米) 高:约 3.7 英寸(94 毫米) 重量:约 1.7 磅(0.8 千克)

### **电源**

外部电源适配器,型号 SA 125A-0735U-S(中美) 输入: 100-240 V AC, 50/60 Hz, 800 mA 输出: 7.5 V DC, 3000 mA

## **功耗**

工作中:最大 15 W 待机:1.3 W

### **系统说明**

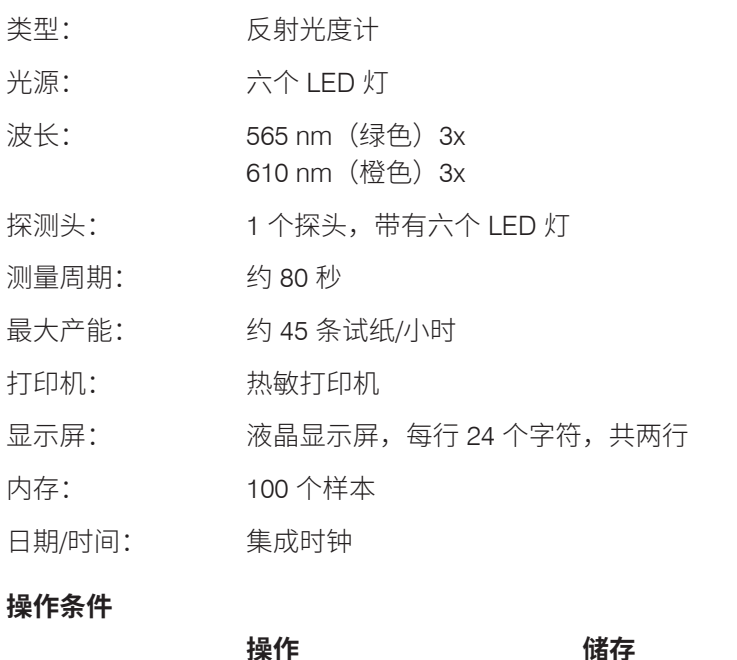

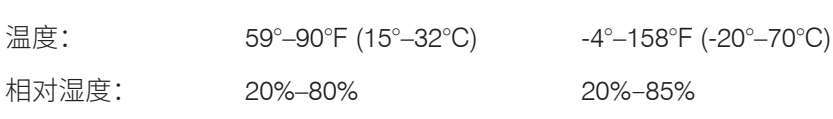

### **最佳操作条件**

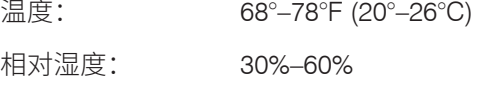

# **安全信息**

IDEXX VetLab UA 分析仪的设计和制造符合以下国际规定, "测量、控制和实验室用电气设 备的安全要求",并且在出厂时处于安全状态。为了保持分析仪的安全状态,您必须遵守本 手册中包含的所有说明和警告。

本产品符合 2006/95/EC 指令关于低电压设备和 2004/108/EC 指令关于电磁兼容性的要求。

经美国和加拿大的 Underwriters Laboratories, Inc. (UL) 认证。

务必仅使用规定的电源装置(II 级保护)操作分析仪。

根据 IEC 664,分析仪被评定为超电压类别 II 和污染程度 2。

除非是在无需使用任何工具的情况下手动打开机盖或取下分析仪部件,否则可能会暴露带电 组件。连接器可能带电。切勿尝试带电维护或修理未关闭的分析仪。

如果您怀疑分析仪无法继续安全运行,请将其关闭并采取措施以确保后续不会有人尝试使用 此分析仪。确保仅由经过培训的员工操作 IDEXX VetLab UA 分析仪。

**注意:**截止到打印时,本手册中的数据和信息均准确无误。如有任何重大变更,将会在下一 版本中更新。如果本手册与包装说明书中信息存在冲突,应以包装说明书中信息为准。

# **IDEXX 技术支持联系信息**

IDEXX 销售代表:

电话/语音邮件:

中国 400-678-6682